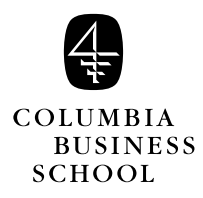

B8835 Professor Mark Broadie Security Pricing: Models and Computation Fall 2000

# **Installation Instructions for** *SolverTable* **Excel Add-In**

The SolverTable Excel add-in was created by Professor Chris Albright of Indiana University.

This add-in is a natural extension to the Solver add-in incorporated in Excel. SolverTable is used to automate the process of solving multiple optimization models within Excel. For example, it can generate an entire mean-variance efficient frontier by varying the "minimum return" parameter.

SolverTable is easy to use. All it requires is an existing optimization model within the spreadsheet. That is, there must be a spreadsheet model already built, and the corresponding Solver dialog box must already have been filled out.

## *Installation Instructions*

Please follow these directions *very carefully*. To install SolverTable, first download the file SolverTable.xla from the course web page. Second, copy the file to the directory:

C:\Progam Files\Microsoft Office\Office\Library

(If you do not have this directory on your system, then copy the file to the directory  $C:\W$  indows.) Third, start Excel and from the main menu choose **Tools**|**Add Ins**|**Browse**. Then select the file SolverTable.xla from the directory above where you copied it. If your computer responds with something to the effect "A file named 'C:\...\SolverTable.xla' already exists in this location. Do you want to replace it? Answer *No* and continue. You will know that SolverTable is loaded when you see a SolverTable menu item under Excel's **Data** menu.

To test the process, load a spreadsheet that has an optimization model in it, e.g.,  $qp_m v \cdot x$ . From the Excel main menu choose **Data**|**SolverTable** and then follow the instructions. (Choose a oneway table to start.)

#### 2 *Installation Instructions for the SolverTable Excel Add-In*

### *Installation Problems*

On some occasions, usually when attempting to install SolverTable multiple times, the user might encounter an error with Excel saying that it "can't find library" and possibly then asking the user to enter a password. If this happens, the following procedure has been found to fix the problem. First, delete SolverTable.xla, uncheck SolverTable from the add-in menu *and uncheck Solver* from the add-in menu. Exit Excel to make sure the changes take effect. Then copy SolverTable.xla back to the ..\Office\Library directory, start Excel, check both the Solver and the SolverTable boxes in the add-in menu. This should solve the problem.

## *Uninstall Instructions*

To uninstall the add-in (remove it from memory), use Excel's **Tools**|**Add Ins** menu item and uncheck the SolverTable box.